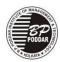

## B. P. Poddar Institute of Management and Technology EN-31, Sector-V, Salt Lake, Kolkata – 700 091

### NOTICE

Ref. No. BPP/ 0914/21/2024 Date: 01/02/2024

### Sub: FEES FOR EVEN SEMESTER

All students of BBA, BBA(BA) & BCA (1st Year) are hereby advised to depositheir forthcoming <u>EVEN</u> <u>SEMESTER FEE (Including all dues if any)</u> within **29th FEBRUARY 2024.** 

# Students are advised to make payment through the following mode except for Bank Loan.

The payment information are given below:

https://paydirect.eduqfix.com/app/Wu8w6RPBUeD8XgNbXphZ54qdUkk1AxTYWeldiRNY/7046

Link for online payment through web portal:

https://paydirect.eduqfix.com/app/Wu8w6RPBUeD8XgNbXphZ54qdUkk1AxTYWeldiRNY/7046

Link for online payment through mobile app:

https://play.google.com/store/apps/details?id=com.gfixinfo.edugfix

Delay in payment will attract late fee of Rs. 20/- (Rupees Twenty) per day.

Further, students paying tuition fee through <u>educational loan</u> from bank, must submit demand letter to the issuing branches of the bank well in advance to avoid late fee. <u>For demand letter, students are advised to send email (along with respective bank contact details with email id) to the email id: info@bppimt.com and Institute will do the needful.</u>

NB: 1. Student are advised to follow the attached "PAYMENT MANUAL" carefully before payment.

**Dr. Debasis Ray** Principal

Enclo.: 1. Payment manual.

#### For make payment students are here by advice to follow the steps given below:

For online payment (through web portal):

https://paydirect.eduqfix.com/app/Wu8w6RPBUeD8XgNbXphZ54qdUkk1AxTYWeldiRNY/7046

- 1. Select Institute and branch with Registration code.
- 2. Click on search.
- 3. To pay the fees click on the check box and click on continue and pay.
- 4. Select the payment option (net banking / cards).
- 5. Enter card / net banking details to make payment.
- 6. Success payment message and receipt download on success payment.

For online payment (through mobile app)

### https://play.google.com/store/apps/details?id=com.qfixinfo.eduqfix

STEP 1 – Go to Play Store / App Store and download app 'Edugfix".

STEP 2 - Use your credentials sent on your registered mobile number to sigh in.

STEP 3 – Go on to the menu option and select Payments option.

STEP 4 - Select the fees to be paid and click on "Pay Now".

STEP 5 - Proceed to pay.

STEP 6 – You will be directed to a payments page where you can choose to pay via credit / debit card or net banking.

STEP 7 – There after you can go on to the paid fee tab on the payments tab and download the receipt.